## **فایل راهنمای تصویری ثبت نام خوابگاه ها**

**.1 نحوه ثبت مقطع جدید در سامانه صندوق رفاه دانشجویان**

**الف( ثبت:**

- ابتدا وارد سامانه [ir.swf.refah://https](https://refah.swf.ir/) شوید .
- درصورتی که قبال در سامانه صندوق رفاه اقدام به تشکیل پرونده نموده اید میبایست از طریق فراموشی رمز اقدام به دریافت رمز جدید نمایید.درصورتی که پرونده تشکیل نداده اید اقدام به ثبت نام کاربر جدید نمایید .

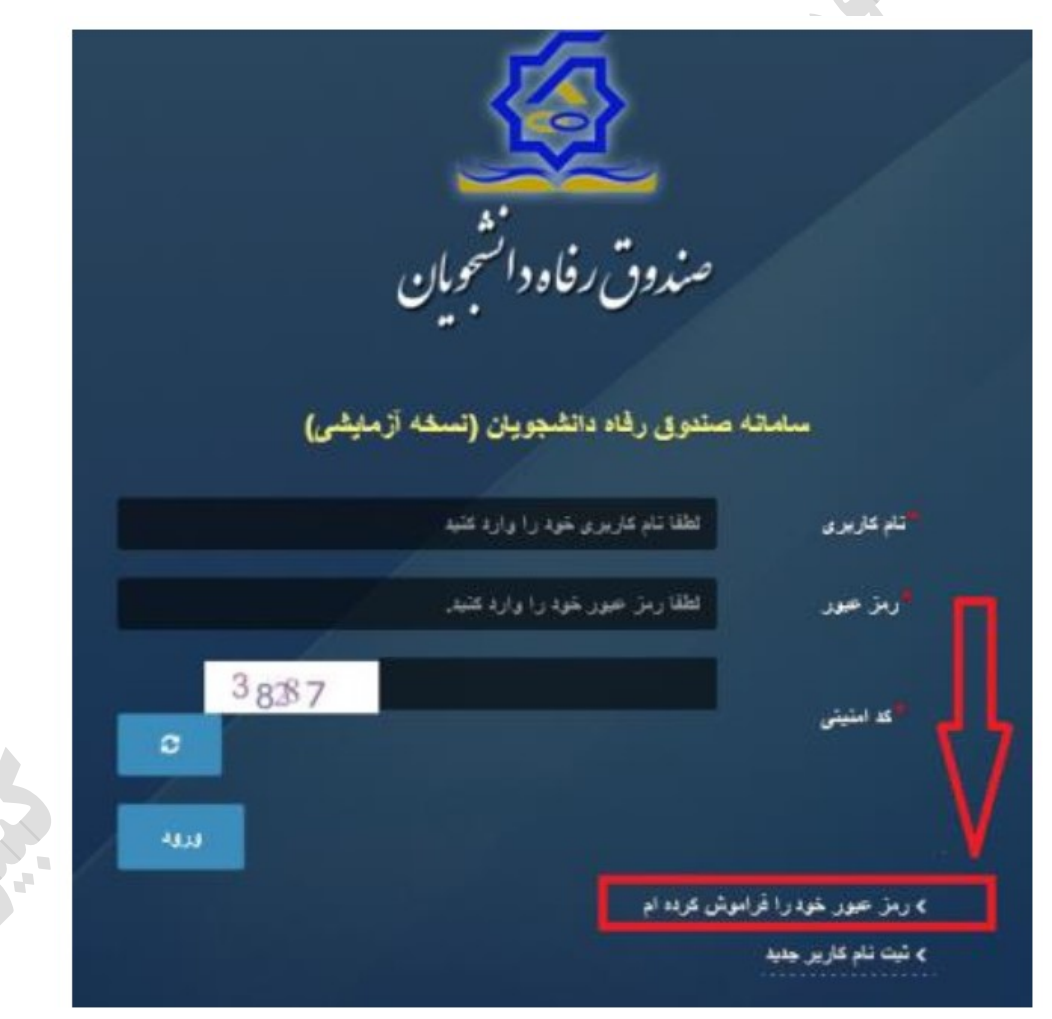

• درصورتی که قبال در سامانه صندوق رفاه اقدام به **تشکیل پرونده ننموده اید** می بایست از طریق گزینه ثبت کاربر جدید فرآیند ثبت نام شروع می شود )**نکته:** شماره همراه باید به اسم شخص دانشجو باشد و با کد ملی ایشان تطابق داشته باشد(

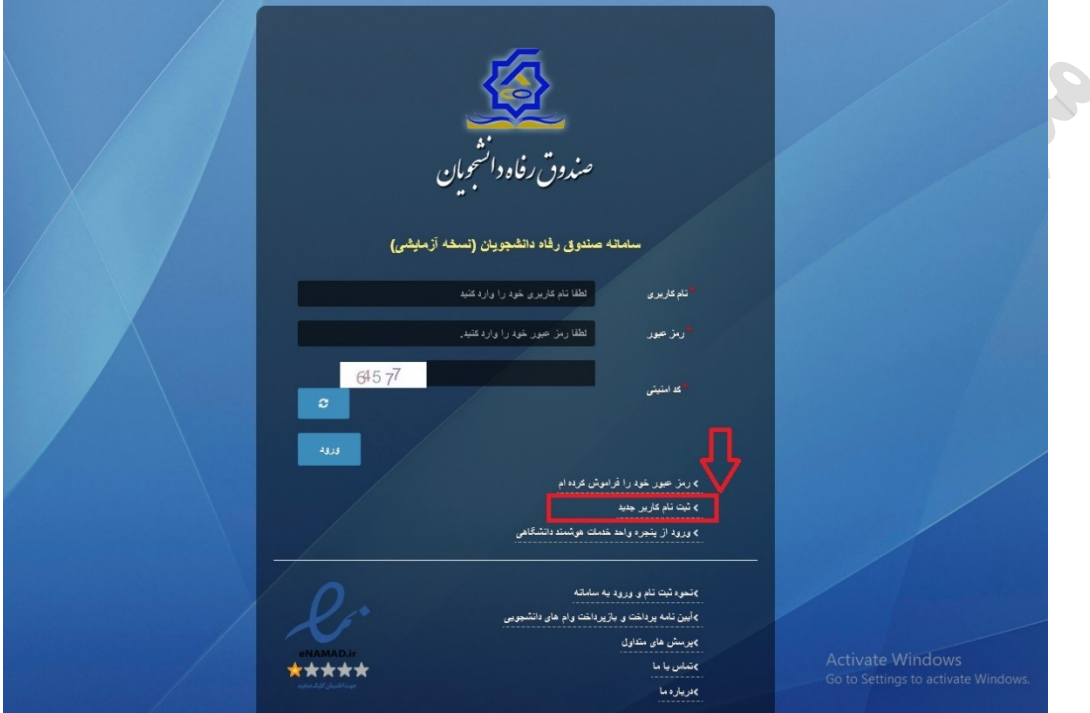

• در مرحله اول کاربر با وارد کردن شماره ملی و شماره تماس خود و انتخاب دکمه بررسی شماره تماس منتظر دریافت کد احراز هویت بماند .

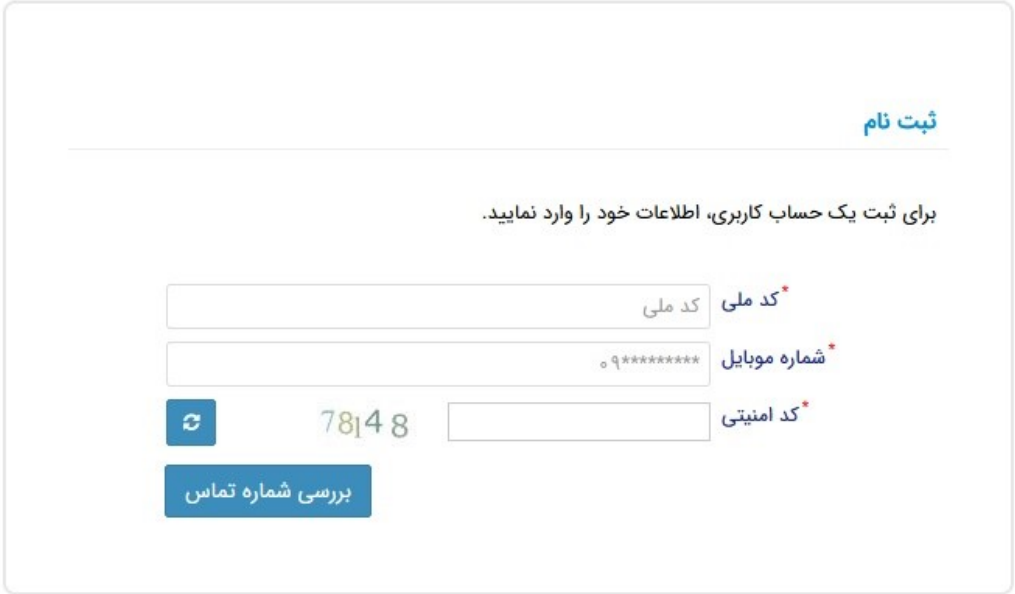

• با وارد کردن کد احرازهویت ارسال شده به شماره تماس وارد شده در مرحله قبل وارد قسمت بعدی میشویم.

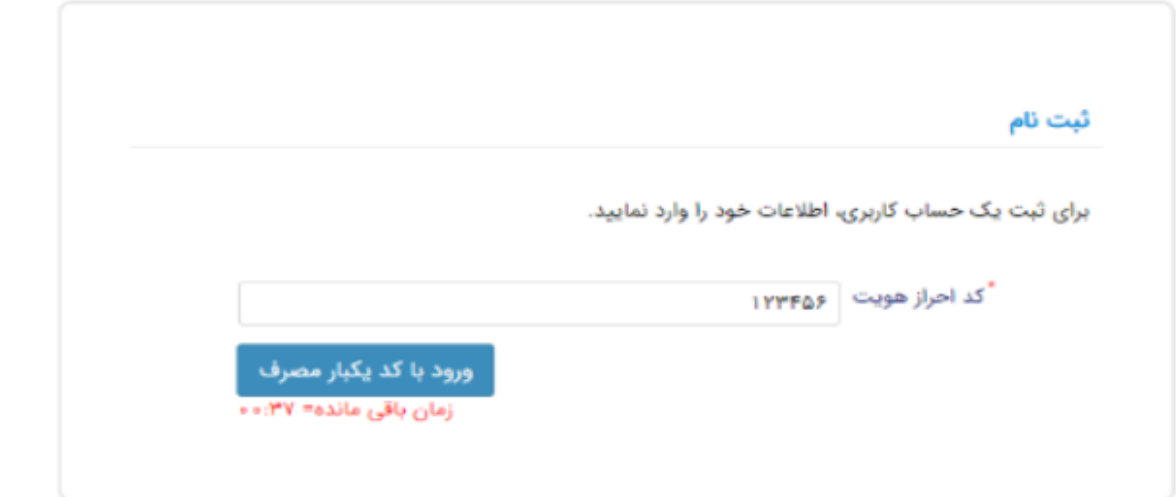

• در این قسمت کدملی وارد شده به عنوان نام کاربری و شماره همراه وارد شده در مراحل قبل به صورت پیش فرض وارد شده و کاربر باید مابقی اطالعات و رمزعبور دلخواه خود را وارد نماید . )**نکته:** رمز عبور شامل هشت کاراکتر می باشد حروف انگلیسی بزرگ، کوچک، اعداد و سیمبل(

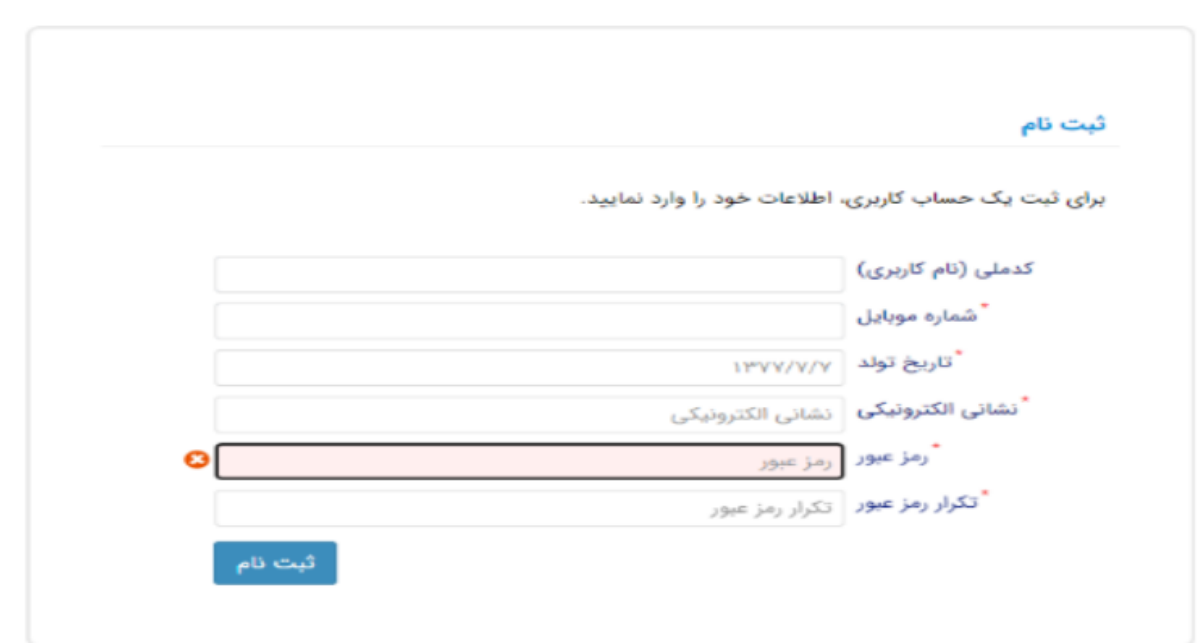

• پس از وارد کردن اطالعات و انتخاب دکمه ثبت نام با پیام ذیل مواجه میشوید و پس از انتخاب دکمه تایید به صفحه اصلی سامانه هدایت می شوید با وارد کردن نام کاربری (کدملی) و رمزعبور وارد سامانه شوید . **IND** 

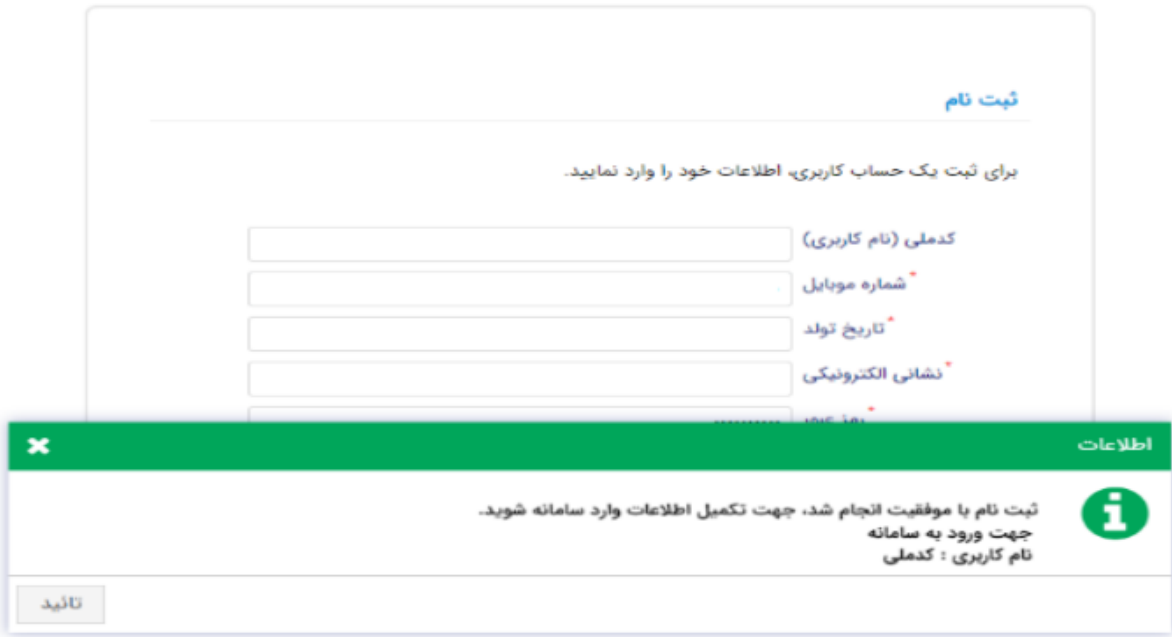

• زمانی که کاربر با نقش دانشجو وارد سامانه شود در مرحله اول فقط بخش ثبت نام قابل مشاهده می باشد که دانشجو با وارد شدن به این بخش و زیرمنوی تکمیل اطالعات صفحه زیر را مشاهده می کند .

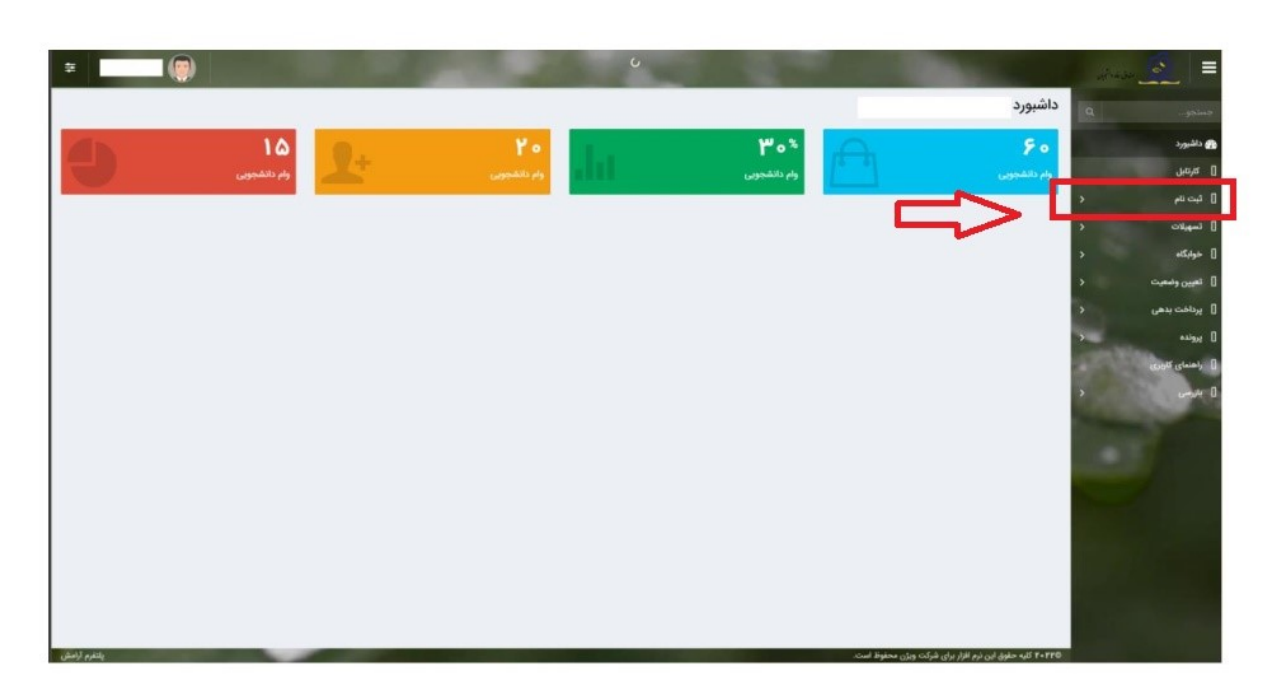

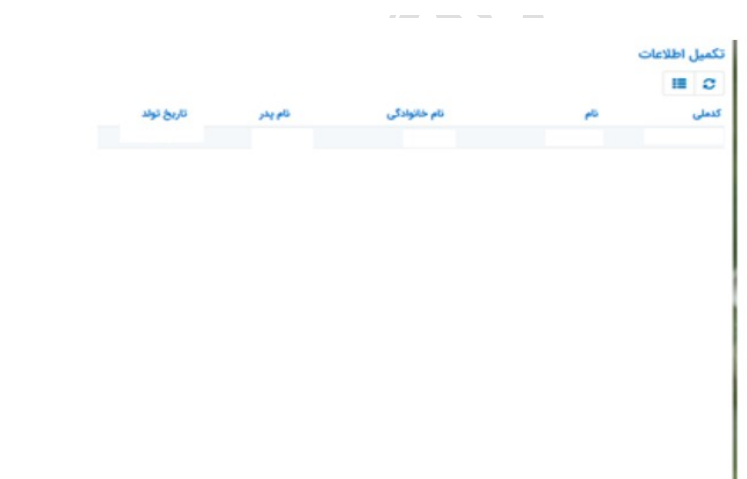

• کاربر با انتخاب نام خود با فرم زیر مواجه میشود در این فرم اطالعات اولیه به صورت فقط خواندنی قابل مشاهده است. با پر کردن موارد ستاره دار خواسته شده در این فرم و انتخاب دکمه به روزرسانی اطالعات هویتی دانشجو تایید میگردد و منوهای سمت راست برای وی تغییر پیدا میکند. توجه داشته باشید که اگر اطالعات وارد شده از سمت دانشجو صحیح نباشد با پیغام اخطار عدم تطابق اطالعات وارد شده با ثبت احوال مواجه خواهد شد. (**نکته:** داشتن شماره حساب بانک تجارت حتی برای دانشجویانی که صرفاً خوابگاه نیاز دارند اجباری است(

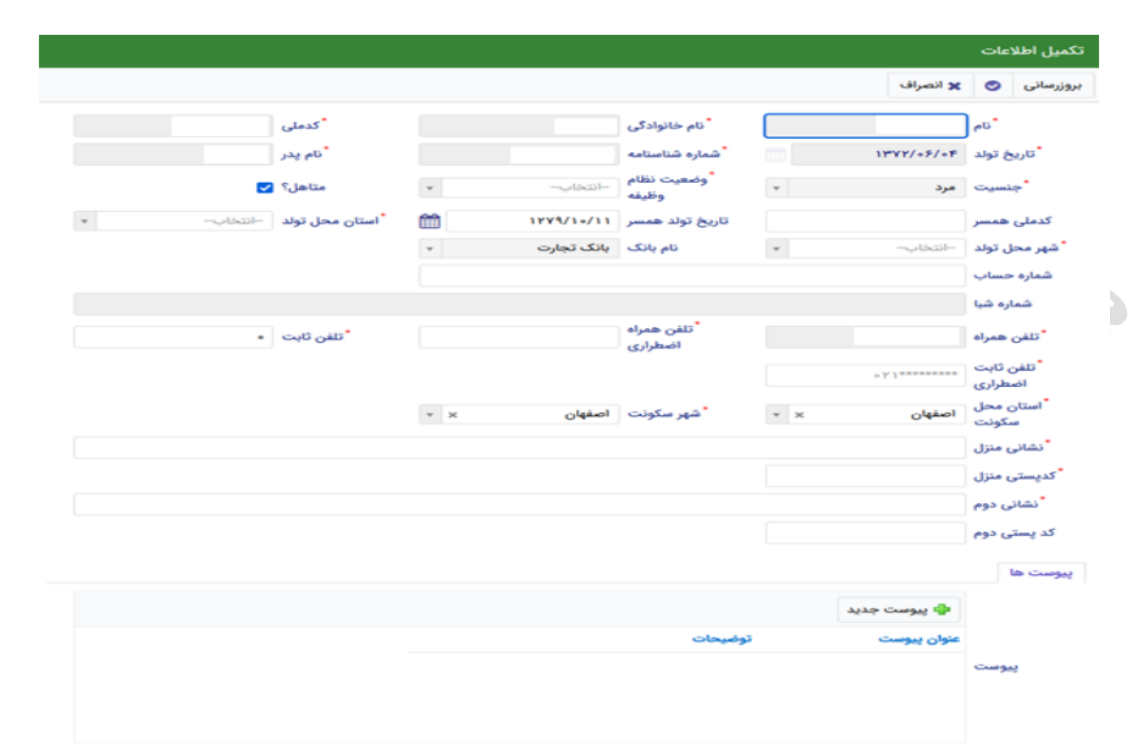

• زمانی که دانشجو وارد سامانه شود میتواند از منو قسمت ثبت نام/ثبت مقطع را انتخاب کند . در بخش دانشجو باید اخرین مقطع تحصیلی خود را وارد نماید .

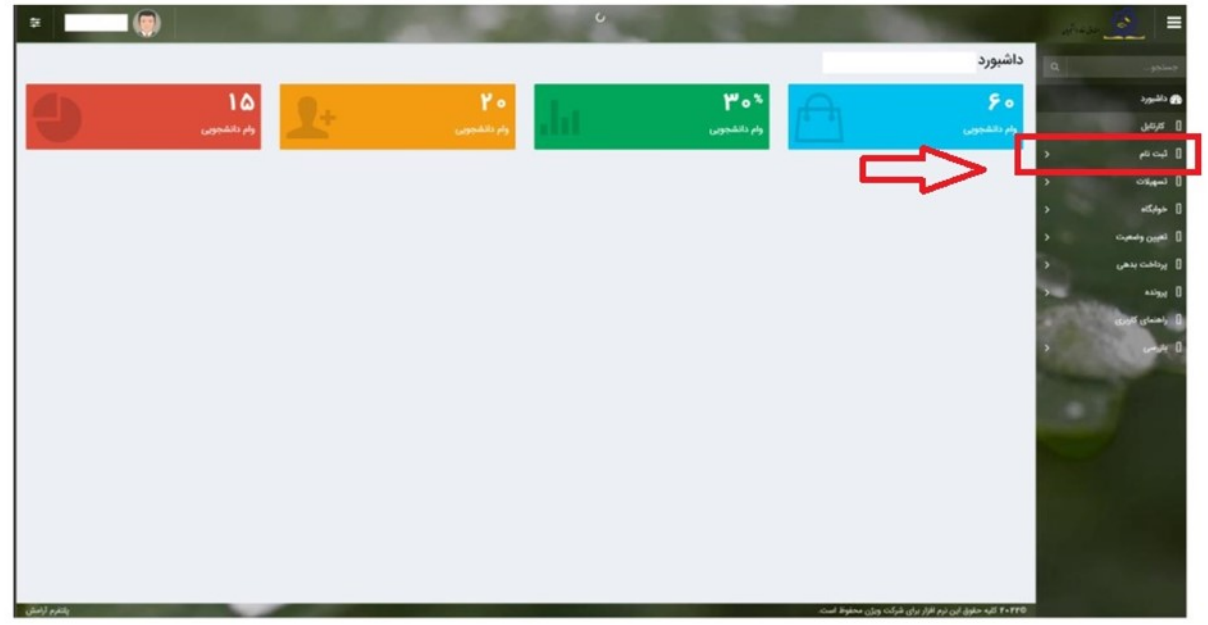

پس از تکمیل اطالعات کاربر وارد این قسمت میشود تا اطالعات مقطع خود را وارد کند .

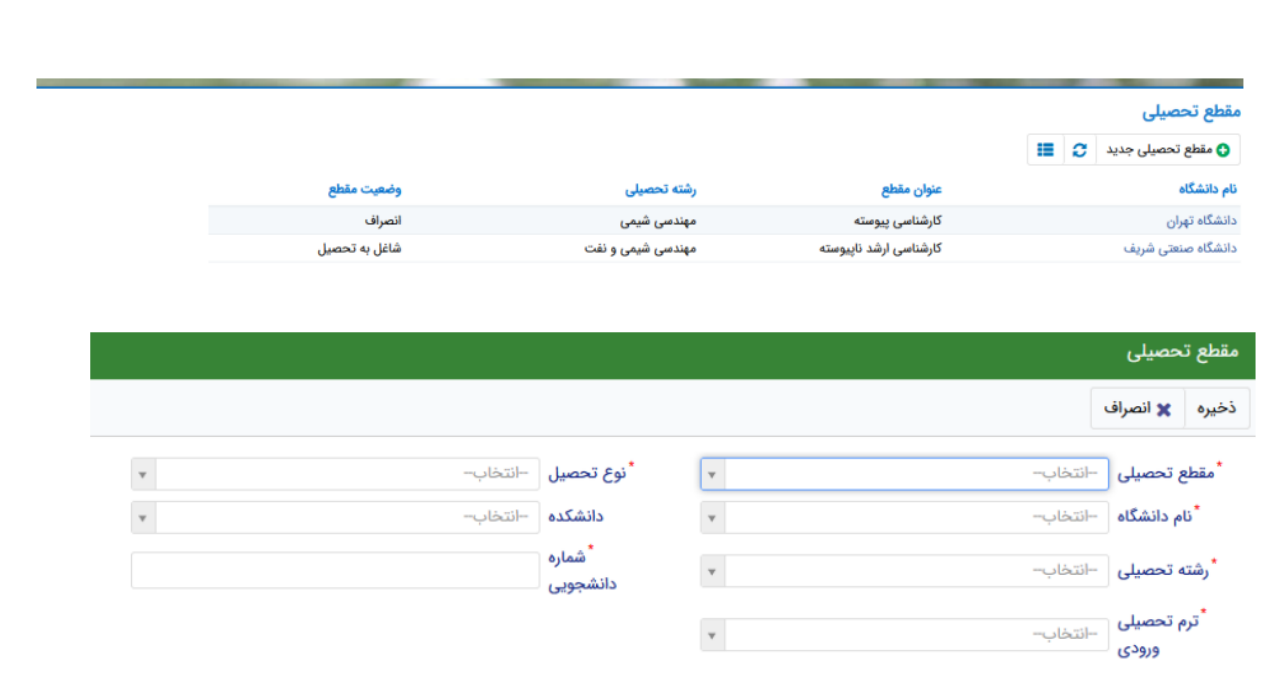

در این فرم دانشجو اطالعات مقطع تحصیلی خود را به ترتیب وارد میکند تمامی فیلد ها اجباری هستند . زمانی که کاربر فرم را ذخیره کند این اطالعات با سرویس وزارت علوم بررسی می شود اگر تمامی اطالعاتی که دانشجو وارد کرده است درست باشد فرم بدون خطا ذخیره می شود.

## **ب( ثبت درخواست اقامت**

• بعد از ورود به سامانه منوگزینه **"خوابگاه ← درخواست اقامت"** را انتخاب کنید. سپس بر روی **"درخواست اقامت جدید "** کلیک کنید تا فرم درخواست شما آماده شود .

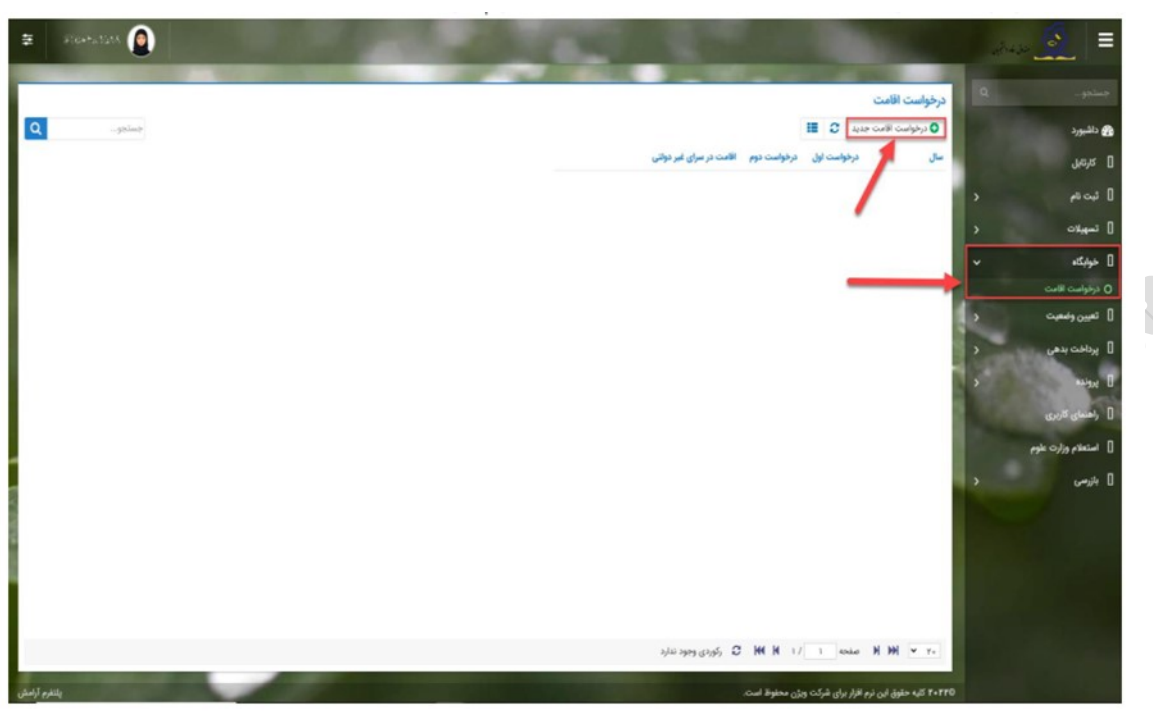

- بعد از باز شدن صفحه اقامت ، **"درخواست اقامت جدید "** را کلیک نمایید تا صفحه جدید بازشود و **"ذخیره "** کلیک نمایید .
- اگر برای ترم اول )مهر( درخواست اقامت می دهید، می توانید درخواست خود را برای ترم دوم )بهمن( نیز ثبت کنید (این امکان فقط در ترم مهر قابل احراز است و در ترم های بهمن و تابستان فقط برای همان ترم می توانید درخواست اقامت بدهید(

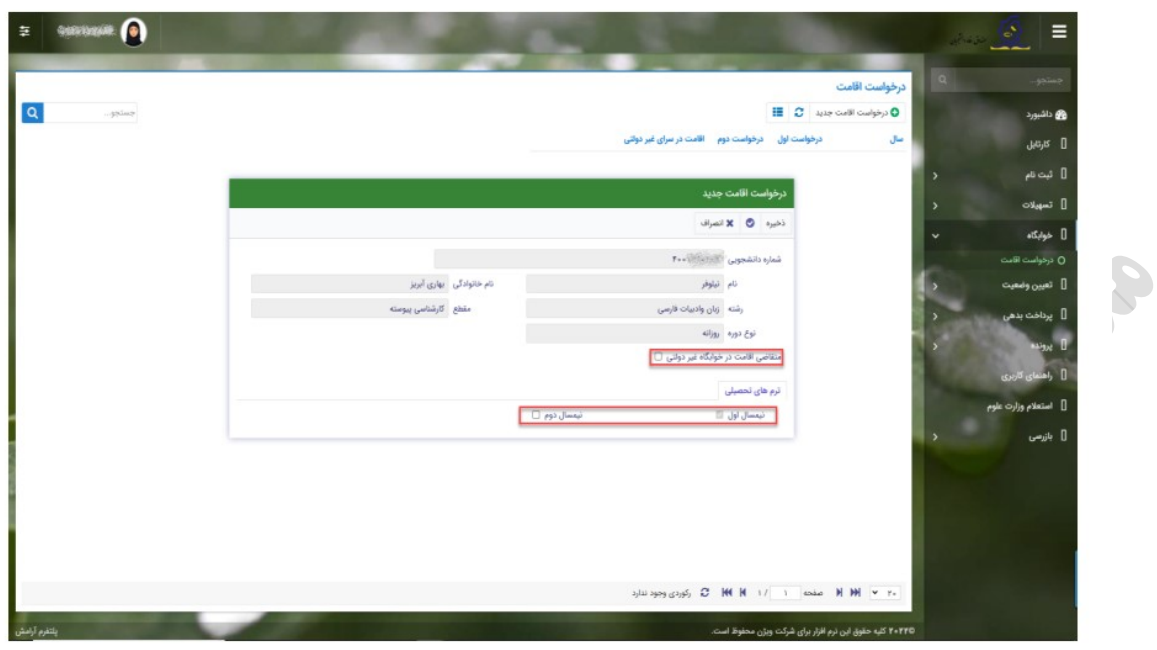

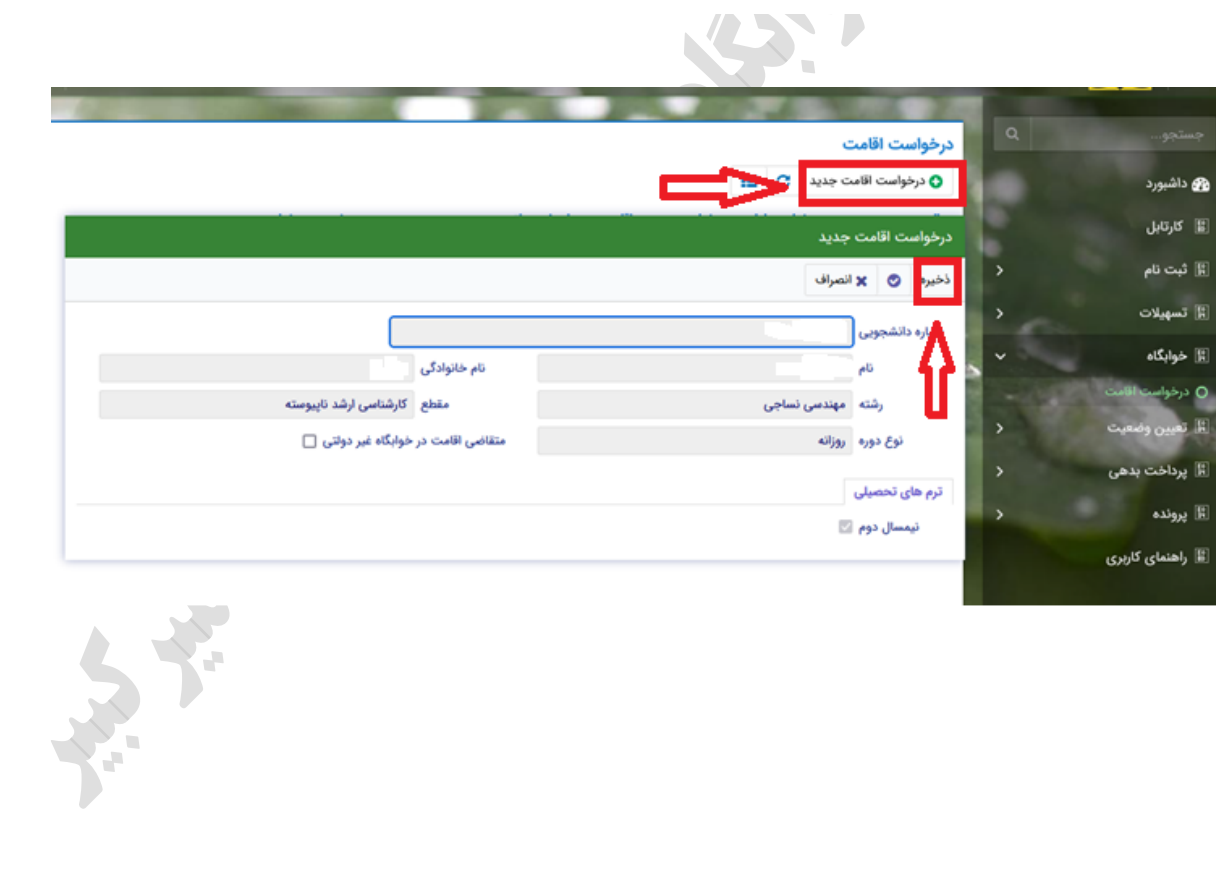

## .2 **نحوه پیش ثبت نام خوابگاه دانشجویان جدید الورود 1402 در سامانه سماد**

دانشجویان می بایست از تاریخ **/22 /06 1402 الی /25 /06 1402 از** طریق سامانه **ir.ac.aut.samad** )منوی اداره امور خوابگاه ها – بخش پیش ثبت نام ( **مطابق تصویر ذیل** اقدام به پیش ثبت نام کنند ؛ **عدم پیش ثبت نام دانشجو در بازه مذکور به منزله عدم نیاز به خوابگاه بوده و پس از آن اداره امور خوابگاه ها هیچ تعهدی در خصوص بررسی درخواست اسکان دانشجویان جامانده نخواهد داشت.** 

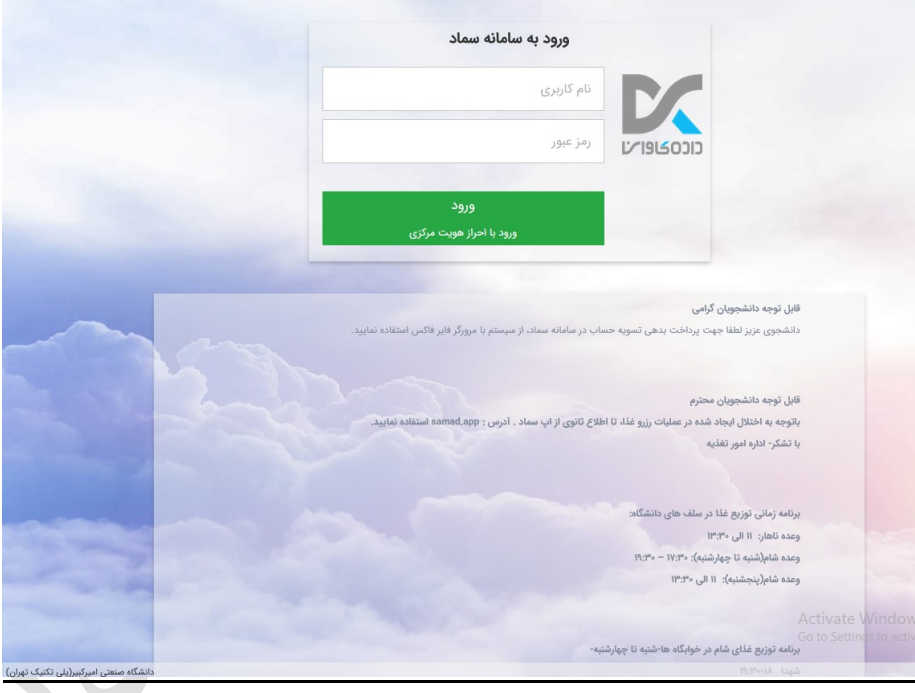

**برای ورود به سامانه سماد؛ نام کاربری: شماره دانشجویی ؛ رمز عبور: کدملی میباشد.** 

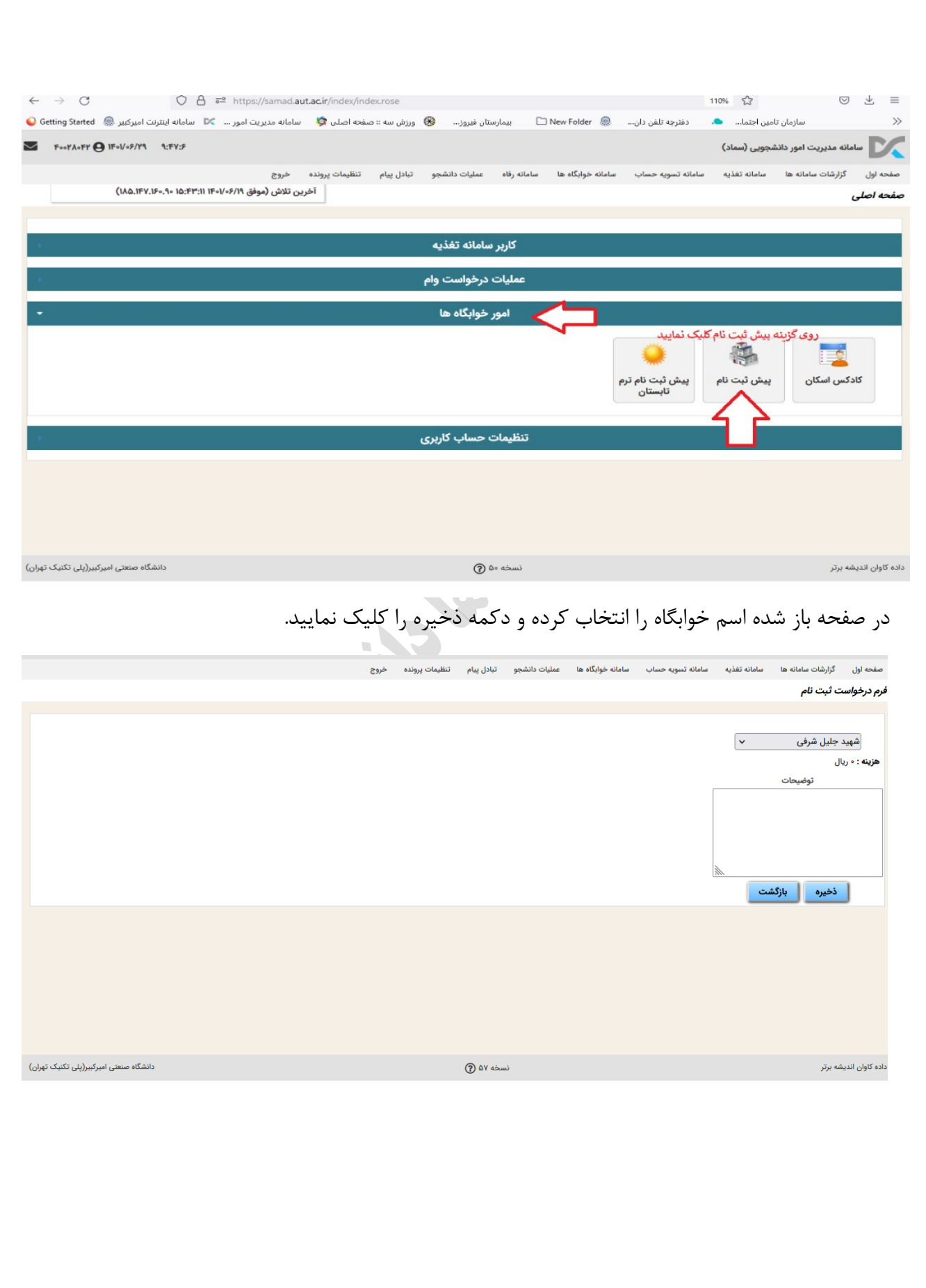

دانشجویان می بایست مطابق با دستورالعمل صندوق رفاه دانشجویان اقدام به پرداخت ودیعه مسکن نمایند، لذا متقاضیان خوابگاه می بایست با مراجعه به سامانه **ir.ac.aut.samad** بخش **ودیعه** اقدام به پرداخت مبلغ **15.000.000 ریال** ) **یک میلیون و پانصد هزار تومان**( نمایند.

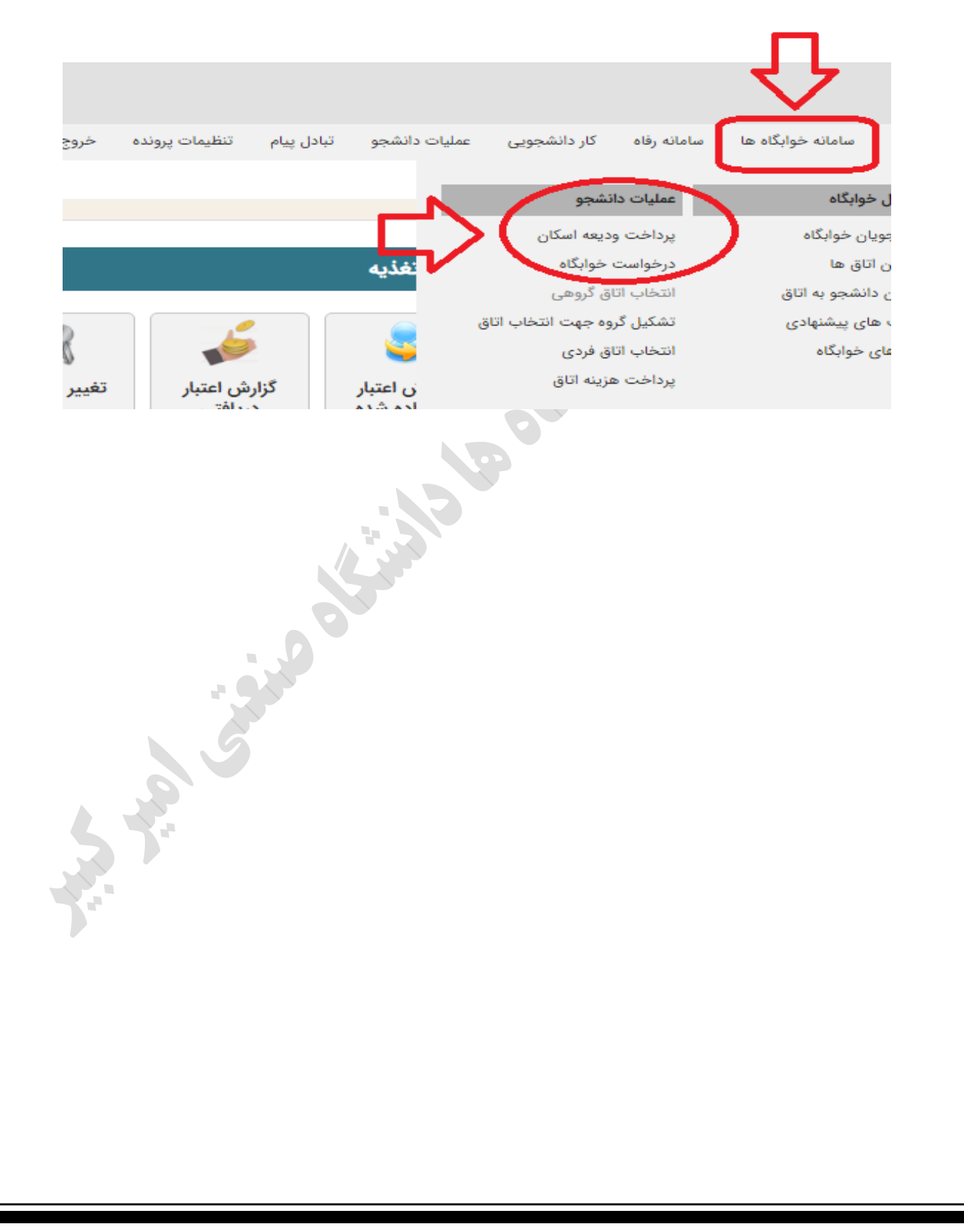

## **.3نحوه انتخاب اتاق الکترونیک نیمسال اول 1403-1402**

قابل توجه دانشجویان گرامی، اداره امورخوابگاه ها در نظر دارد انتخاب اتاق سال تحصیلی 1403-1402 به صورت الکترونیکی از طریق سامانه سماد **(ir.ac.aut.samad (**در اختیار دانشجو قرار خواهد گرفت.

.1 صرفاً دانشجویانی که پیش ثبت نام ترم مهر -1402 1403 را در سامانه سماد انجام دادند و از طرف اداره امور خوابگاه ها ثبت نام آنها تأیید شده است امکان اخذ اتاق خواهند داشت.

.2 لیست دانشجویانی که پیش ثبت نام ایشان از سوی اداره تأیید گردیده در تاریخ 1402/06/27 در کانال معاونت معاونت دانشجویی و فرهنگی به آدرس <u>eitaa.com/autstudents</u> اطلاع رسانی خواهد شد.

.3 **اسامی دانشجویان حومه و البرز و دانشجویان پردیس در لیست پیش ثبت نام، تأیید نخواهد شد و در صورت وجود ظرفیت،** بعد از اسکان تمام دانشجویان غیربومی، از تاریخ 9 مهر ماه مطابق با اطالعیه تکمیلی انجام خواهد گرفت، **به تبع آن در انتخاب الکترونیکی اتاق نمی توانند شرکت کنند.** 

> .4 انتخاب اتاق ها برای دو نیمسال 1403-1402 می باشد و در ترم بهمن جابجایی نخواهیم داشت. .5 اتاق های انتخاب شده به صورت خودکار در کاردکس اسکان مهر ماه ثبت نهایی خواهد شد. .6 به جهت پیشگیری از هرگونه اختالل از مرورگر فایرفاکس یا کروم آپدیت استفاده نمایید. .7انتخاب اتاق الکترونیکی صرفا به صورت انفرادی و به صورت ذیل خواهد بود.

> > **اسکان انفرادی )تاریخ /28 /06 1402 – ساعت 9 الی 20( :**

این امکان برای دانشجویانی که به هر دلیل موفق به تشکیل لیست گروهی متناسب با ظرفیت اتاق های خوابگاه نشده باشند، ایجاد شده است. بدیهی است که اسکان گروهی در اولویت بوده و پس از اتمام بازه ساعتی مربوط به اسکان گروهی، امکان اسکان انفرادی در اتاق های خالی باقیمانده به صورت جانمایی تک نفره امکان پذیر خواهد بود. این فرآیند در طی گام های ذیل باید انجام گردد.

**گام :1** انتخاب منوی "سامانه خوابگاهها" و کلیک بر روی گزینه "انتخاب اتاق فردی" )طبق تصویر(

گام ۲: انتخاب خوابگاه و بلوک از منوهای ظاهر شده (طبق تصویر)

**گام :3** انتخاب اتاق مورد نظر از لیست ظاهر شده و کلیک بر روی دکمه "**ذخیره** " )طبق تصویر(

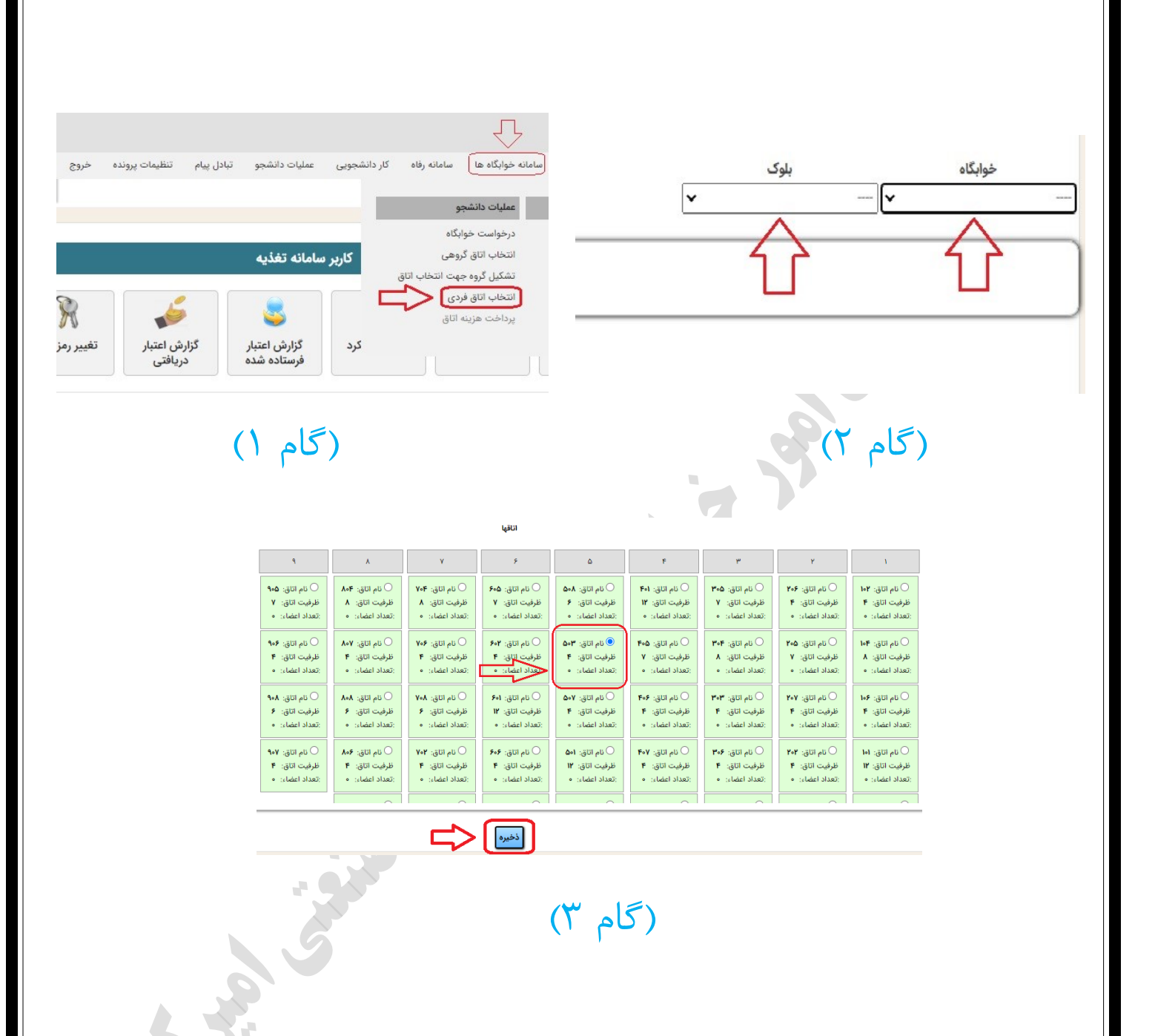

**نکته مهم:** لیست هایی که هماهنگی و همکاری بهتری با هم داشته باشند و زودتر نسبت به تشکیل و تایید لیست خود اقدام نمایند، دراولویت انتخاب اتاق بوده و امکان انتخاب بین گزینه های بیشتری خواهند داشت.